# Door Master 300

# Mobilalkalmazás alapú WIFI/Bluetooth távirányító kapuk, garázskapuk, sorompók vezérléséhez

Használati útmutató v1.0

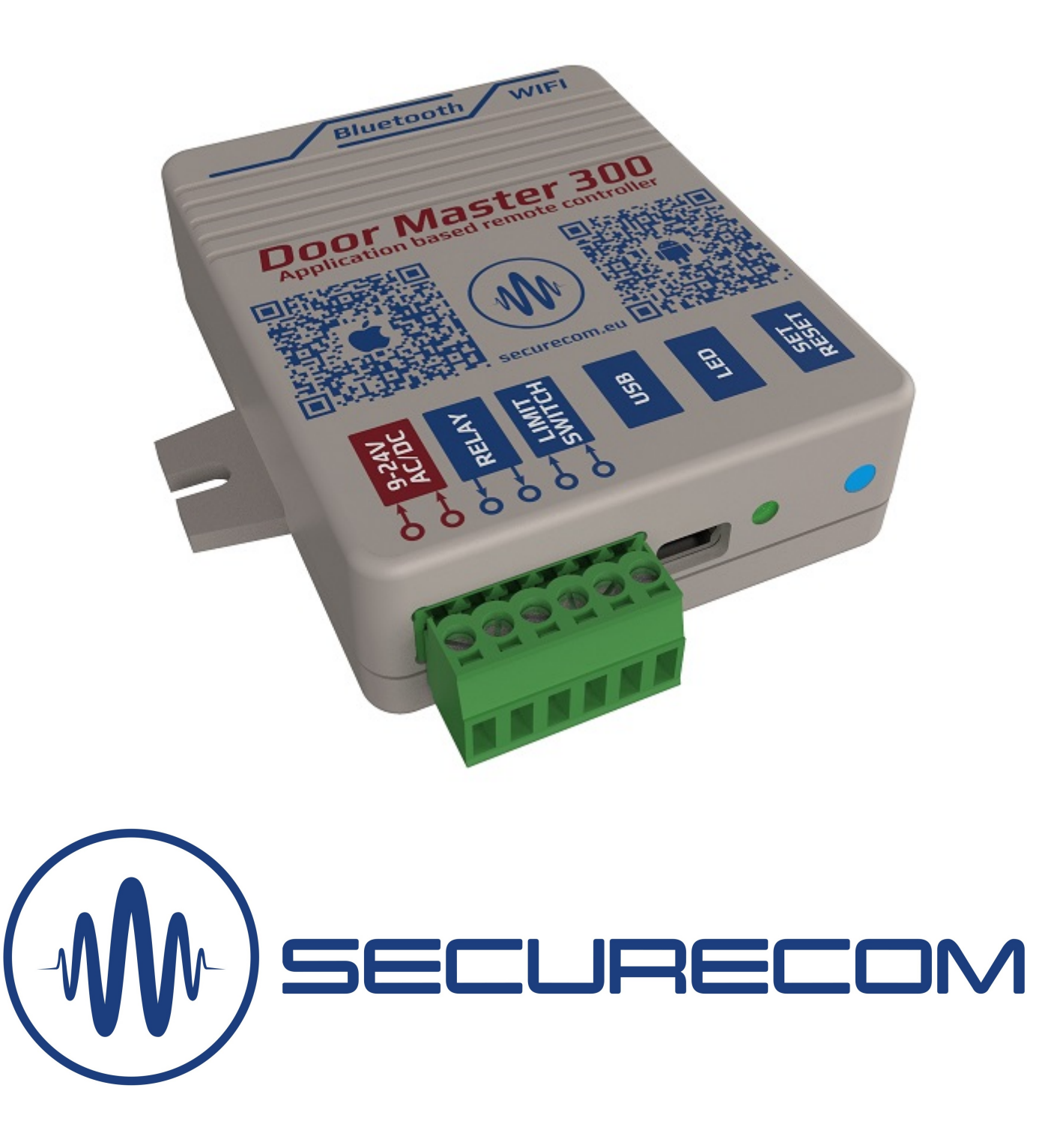

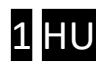

# **Tartalom**

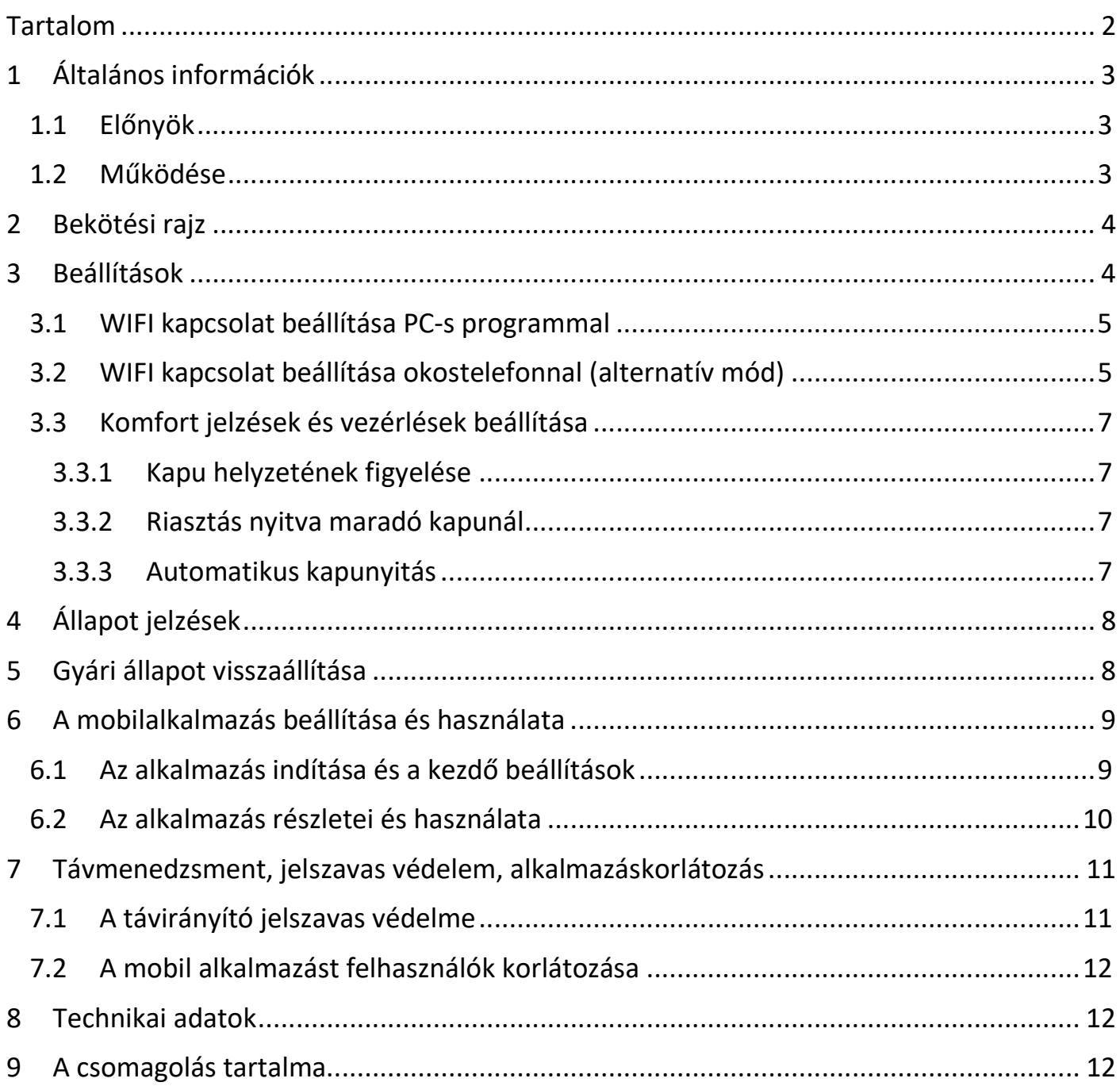

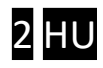

# 1 Általános információk

Okostelefonról vezérelhető WIFI és Bluetooth kapcsolaton működő korszerű távirányító a kapuk és sorompók vezérléséhez, az alábbi funkciókkal:

- Kapu vezérlése PULOWARE alkalmazásról, akár 300db felhasználó lehetőségével
- Kapu helyzetének jelzése az alkalmazásban (NYITVA, ZÁRVA)
- Értesítések a nyitásról és zárásról "push" üzenetben
- Riasztási lehetőség beállítása a nyitva maradó kapu esetére
- Automatikus nyitvatartási időszak megadható (pl. H-P / 08-17)
- Tartalék Bluetooth kapcsolat a helyi vezérléshez, internet hiba esetén

A Door Master 300 távirányító kommunikációja az interneten történik, ezért a működés feltétele hogy mind a készülék mind pedig az alkalmazást futtató mobiltelefonok folyamatosan kapcsolódjanak az internetre. Internet kapcsolat hibája esetén, a vezérlés helyileg Bluetooth kapcsolaton működik, ezzel biztosítva az eszköz folyamatos működését a felhasználók számára. A kapcsolat és a kommunikáció AES-128 titkosítással rendelkezik.

#### 1.1 Előnyök

- Egyszerű mobilalkalmazás, korlátlan vezérlési távolság
- Könnyű, gyors telepítés (nincs router beállítás)
- Vezérlés és állapotfigyelés egyben
- Riasztás és automata funkciók beállítása
- Felhasználók hozzáadása, korlátozása és törlése egyszerűen és gyorsan
- Eseménylista lekérdezhető

#### 1.2 Működése

A PULOWARE mobilalkalmazásról vezérelve az egységet, 1 másodperces záró kontaktust ad ki a relé kimenetén keresztül a gyári kapuvezérlő kontaktus bemenetére, melynek hatására nyitja vagy zárja a kaput.

A kapu állapotának információját (ami NYITVA vagy ZÁRVA) a nyitás érzékelő helyzetéből mutatja. Nyitás vagy zárás hatására az egység értesítést küldhet a felhasználói számára, így láthatóvá téve a garázskapu helyzetét és azt, hogy ki nyitotta vagy zárta a kaput.

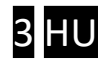

# 2 Bekötési rajz

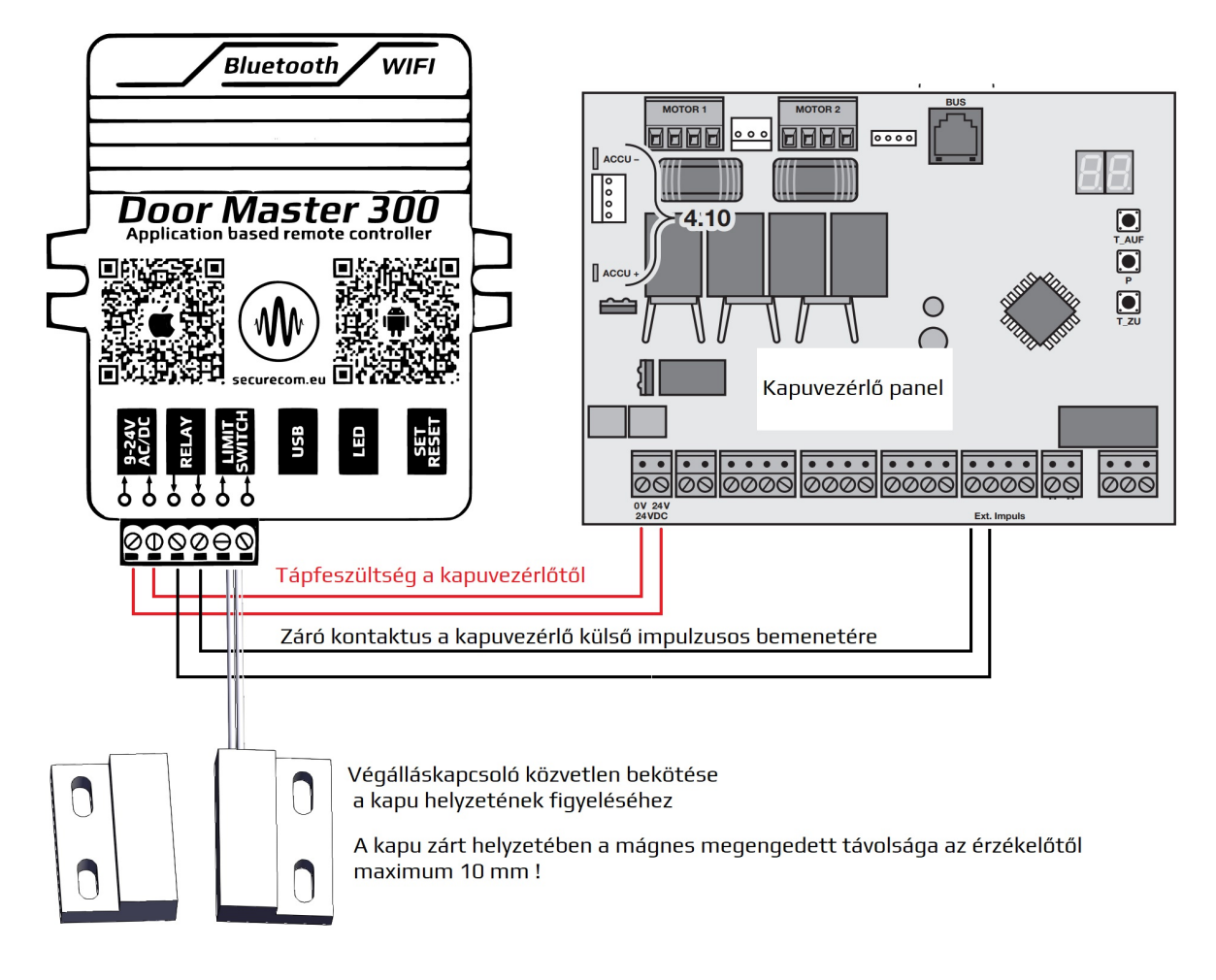

### 3 Beállítások

Mivel a távvezérlés az okostelefonról az interneten keresztül történik, ezért szükséges az egység WIFI adatkapcsolatának beállítása. A megfelelő működés érdekében csak 2.4GHz frekvenciájú hálózathoz legyen csatlakoztatva, és ne keveredjen össze az 5GHz hálózattal. A beállítás a SecurecomConfigurator PC-s programmal történik, ami az alábbi helyről tölthető le: https://securecom.eu/dm300

A telepítés majd futtatása után csatlakoztatni kell az egység USB portját a számítógéphez és ki kell kiválasztani a kapcsolódáshoz az egység által aktivált COM portot.

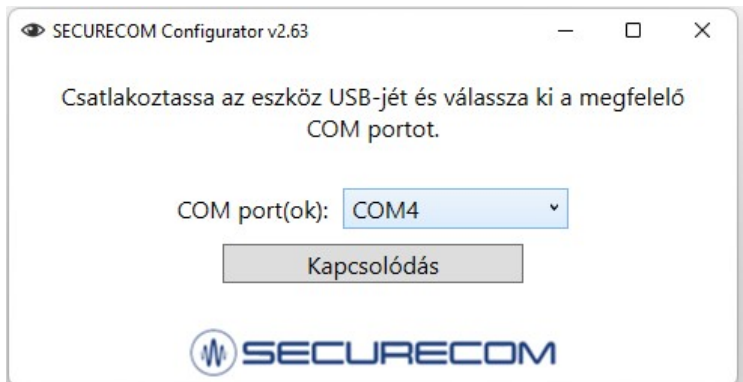

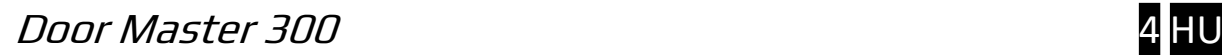

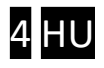

### 3.1 WIFI kapcsolat beállítása PC-s programmal

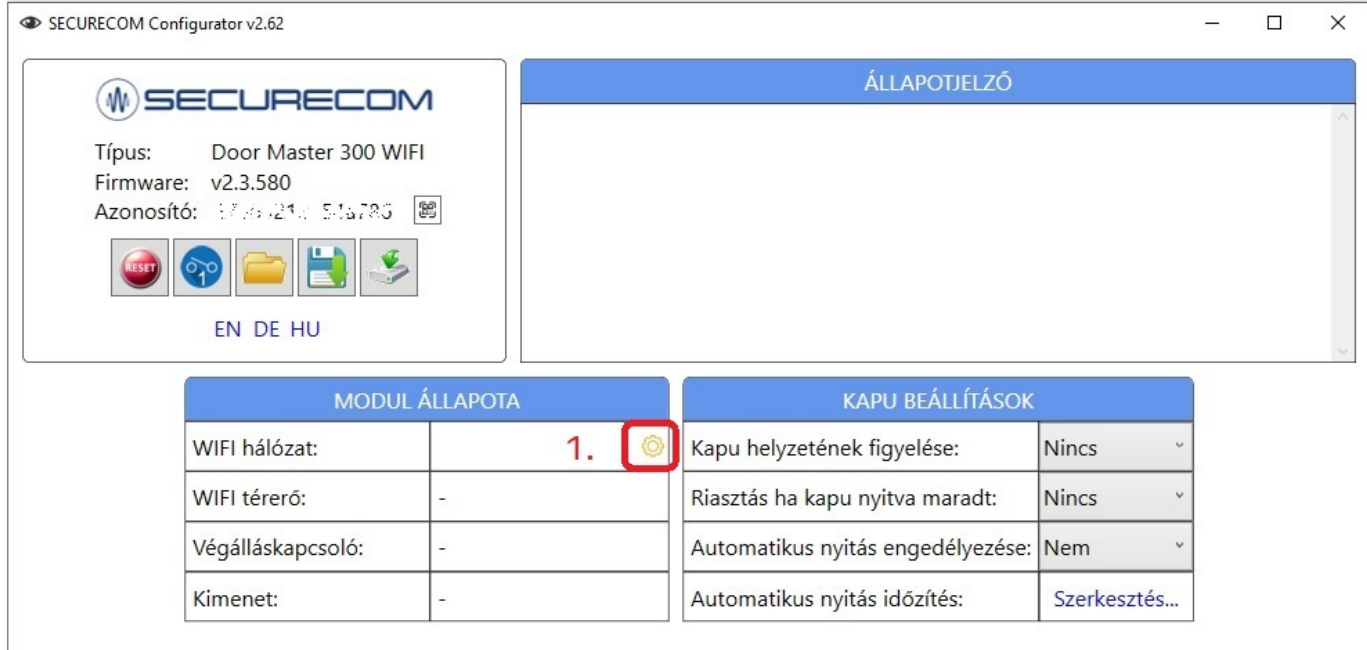

1. Hálózati beállítás fogaskerék ikonra kattintva elérhető a WIFI beállítás ablaka

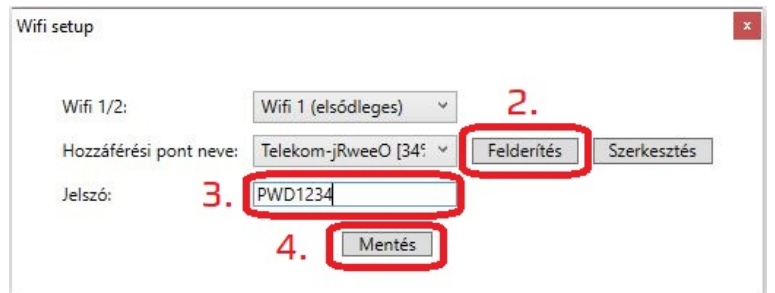

- 2. Felderítés nyomógombbal kilistázza az egység által elérhető WIFI hálózatokat
- 3. A Jelszó mezőben a kiválasztott hálózathoz tartozó jelszó megadása szükséges
- 4. Mentés nyomógombbal rögzíti a beállításokat és kapcsolódik a WIFI hálózatra

Amennyiben a megadott jelszó megfelelő és a WIFI hálózat internet képes, úgy az eszköz hozzákapcsolódik a felhő alapú kiszolgáló szerverekhez az internet keresztül, amit zöld villanófénnyel jelez.

#### 3.2 WIFI kapcsolat beállítása okostelefonnal (alternatív mód)

Ez a módszer abban az esetben használatos, ha nincs lehetőség a PC-s programmal való konfigurálásra. A telefonról történő beállításhoz el kell érni az egység saját WEB oldalát, ami a SET/RESET nyomógombjának a rövid megnyomásával történik. Ekkor a zöld/piros fény felváltott villogása jelzi a "HOTSPOT" üzemmódot, amiben az eszköz egy saját WIFI hálózatot sugároz ki **SECURECOM DEVICE** néven, az internetes kapcsolatának beállítása céljából. Erre a hálózatra kell kapcsolódni egy WIFI képes telefonnal vagy számítógéppel majd egy WEB böngésző segítségével lehet elérni a beállítást tartalmazó WEB oldalt.

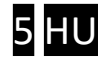

#### Az egység WEB oldalának elérése és a kapcsolat beállításának lépései

- a. Nyomja meg röviden a WIFI SETUP nyomógombot, hogy az állapotielző fény felváltva zöld/piros színnel villogjon.
- b. Keresse meg a WIFI hálózatoknál a SECURECOM DEVICE nevet és csatlakozzon rá. FONTOS: a beállítás idejére kapcsolja ki a mobilinternet hozzáférést a telefonról, egyébként az egység weboldala helyett az interneten tárolt weboldal jelenik meg!
- c. Sikeres kapcsolódás után a WEB böngészővel lépjen be a kapunyitó weboldalára, ami a wifisetup.eu címen érhető el, és az alábbi beállításokat teszi lehetővé:

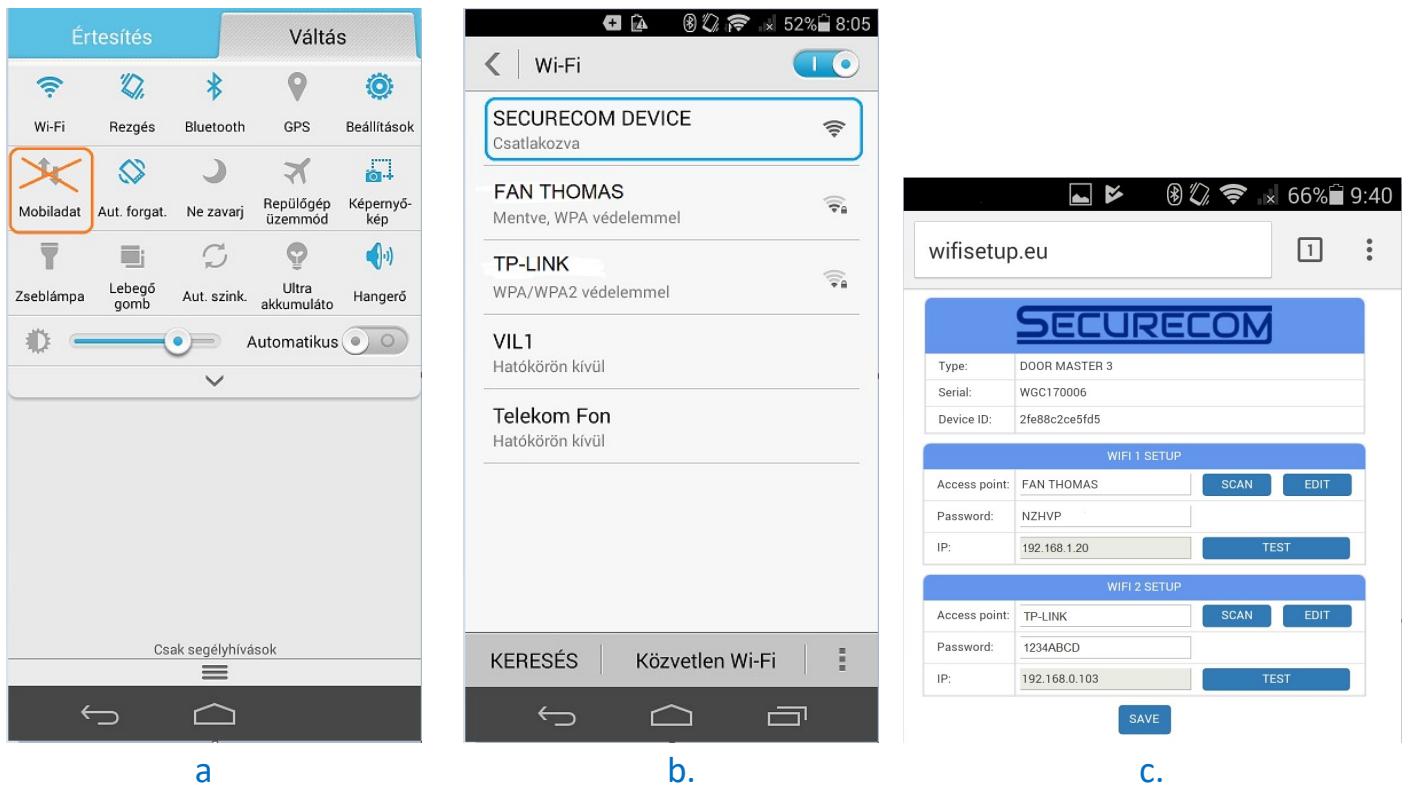

A Door Master 300 weboldalán lehetőség van 2 eltérő WIFI router kapcsolat beállítására, a kiválasztott hálózat és a hozzátartozó jelszó megadásával. A WIFI hálózatok egymás tartalékai, azaz amennyiben a WIFI1 hálózaton az internet kapcsolat megszakadna, úgy átkapcsol WIFI2 hálózatra illetve fordítva is.

**SCAN** gombnyomásra kilistázza az elérhető hálózatokat, ahol válassza ki a megfelelő hálózatot és adja meg a hálózat jelszavát.

TEST gombbal ellenőrizze a kapcsolat sikerességét. Amennyiben helyes a jelszó úgy az eszköz kap egy alhálózati IP címet. Amennyiben nem kap címet úgy vagy a jelszó helytelen vagy a kapcsolat időközben megszakadt.

SAVE gombnyomással mentse el a beállításokat.

Ezek után a mobilinternet elérés az okostelefonon visszakapcsolható, sőt kötelező is mivel a távirányító működtetéséhez alapfeltétel a mobilinternet kapcsolat!

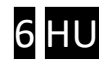

### 3.3 Komfort jelzések és vezérlések beállítása

Az alkalmazásból történő vezérlésen kívül az egység képes további komfort funkciókra, melyek beállítása a PC-s konfigurátorból vagy a puloware.com oldalról történhet.

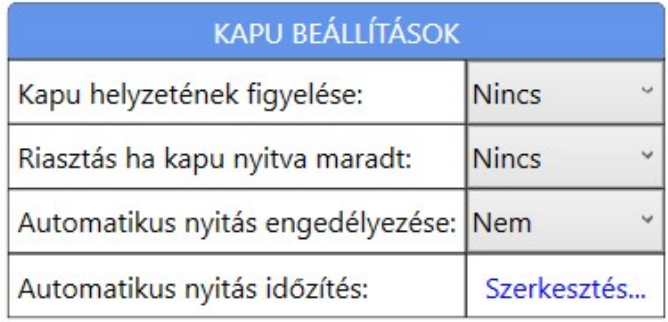

### 3.3.1 Kapu helyzetének figyelése

A mellékelt nyitás érzékelő felszerelésével láthatóvá válik a kapu helyzete az alkalmazáson keresztül. A kapu nyitásakor és zárásakor üzenetet küldhet az eszköz push értesítésben, amennyiben a felhasználó igényli azt. A további extra funkciók miatt is nagyon ajánlott a nyitás érzékelő bekötése.

### 3.3.2 Riasztás nyitva maradó kapunál

Figyelmeztető jelzést küld, amennyiben a beállított időt túllépi a kapu nyitvatartási ideje. Automatikus nyitási üzemmódban, a nyitvatartási időben a jelzés küldését felfüggeszti.

### 3.3.3 Automatikus kapunyitás

A funkció a kapuk vagy sorompók ütemezett nyitva tartására képes. Az engedélyezése után beállítható hogy mely órákban tartsa folyamatosan nyitva a kaput. A kiválasztott időszakban a vezérlő kimenetet folyamatosan aktívan tartja, elkerülve a kapuk automata visszazárását. Amennyiben a kapu nem venné figyelembe a vezérlést és visszazárna, úgy javasolt egy vezérelhető időrelével az automatika áramtalanítása, a vezérlés idejére (pl. Finder 80010240)

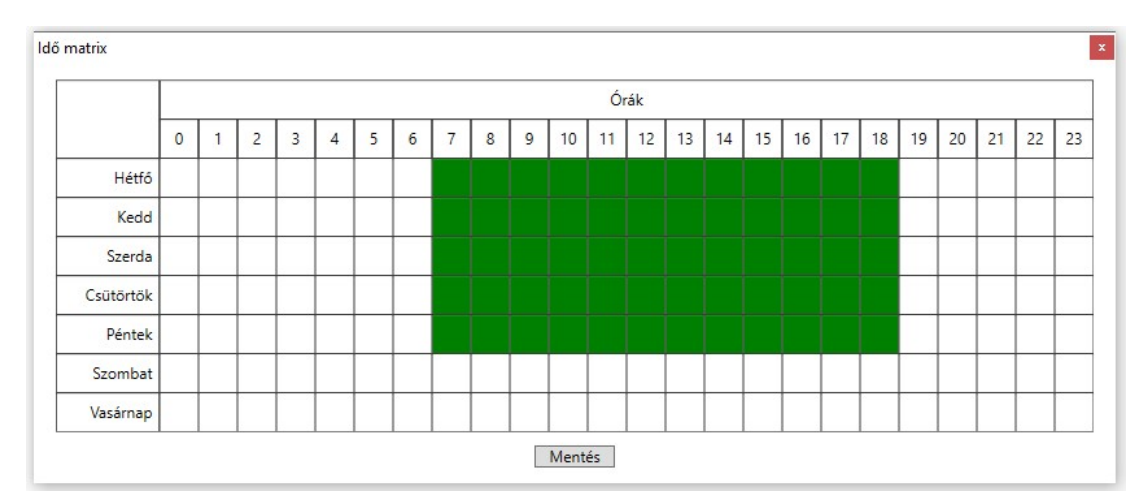

A zöld mezők jelzik a kívánt automatikus nyitva tartási órákat, melyeket egyszerűen az egérkattintásával tetszőlegesen lehet módosítani, az időzítést ki/bekapcsolni.

Door Master 300 *7 HU* 

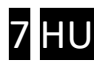

Paraméterek változtatását követően a letöltés ikon háttere pirossá válik, jelezve a letöltés szükségességét. A letöltés ikonra kattintva, a beállítások módosításra kerülnek az egységen.

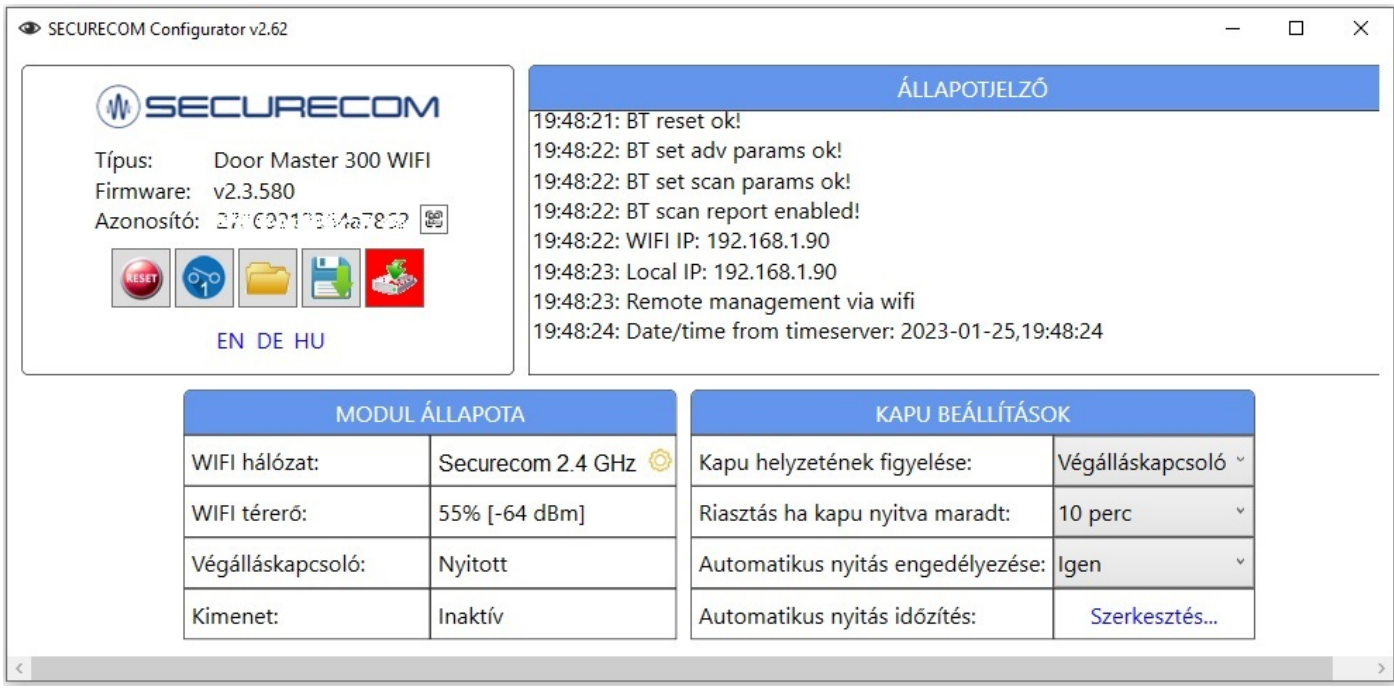

# 4 Állapot jelzések

A készülékház alsó részén lévő LED fényjelző a WIFI hálózati kapcsolat állapotát mutatja.

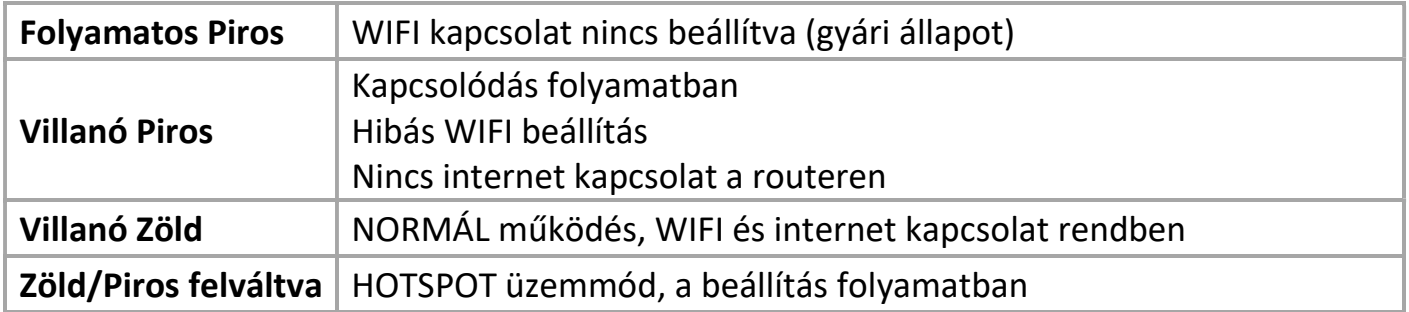

Abban az esetben, ha a Villanó Piros fény nem változik, de a beállított WIFI hálózat egyéb eszközzel internet képes, akkor a konfigurátorban ellenőrizni kell a kapcsolati beállításokat!

### 5 Gyári állapot visszaállítása

Amennyiben szükséges, úgy az egységből kitörölhető minden beállítás és minden létező kapcsolat megszüntethető a felhasználói telefonos alkalmazásokkal. Ez a művelet a készüléken csak akkor hajtható végre, ha az egység NORMÁL működési állapotban internet kapcsolaton van, azaz a zöld villanó jelzést mutat.

A visszaállításhoz a SET/RESET nyomógombot folyamatosan 30 másodpercig nyomva kell tartani, ekkor a LED státusz piros/zöld villogással jelzi a törlés folyamatát, majd ha elkészült folyamatos pirossal jelzi, hogy minden kapcsolat és beállítás ki lett törölve.

#### Door Master 300 8 HU and the SN HU and the SN HU and the SN HU and the SN HU and the SN HU and the SN HU and the SN HU

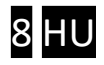

### 6 A mobilalkalmazás beállítása és használata

A PULOWARE ingyenes mobilalkalmazást a felhasználó készülékére platformtól függően lehet letölteni a Google Play vagy Apple App Store áruházból. Az alkalmazás indítása után egy beállítás varázsló kéri az operátor (felhasználó) nevét majd a vezérelni kívánt Door Master 300 távirányító egység Eszközazonosító számát és a hozzátartozó jelszót. Az eszközazonosító, a távirányító alján lévő matricán található 16 jegyű betű és szám kombinációja, amely az egység egyedi azonosítója a rendszerben. Új eszköz esetén nincs jelszó, ennek beállítása egy külön fiókba tehető meg a kiszolgáló IoT szerver felületén.

### 6.1 Az alkalmazás indítása és a kezdő beállítások

- 1. Töltse le a PULOWARE alkalmazást a telefonja által támogatott áruházból.
- 2. Indítsa az alkalmazást és adja meg a megfelelő adatokat

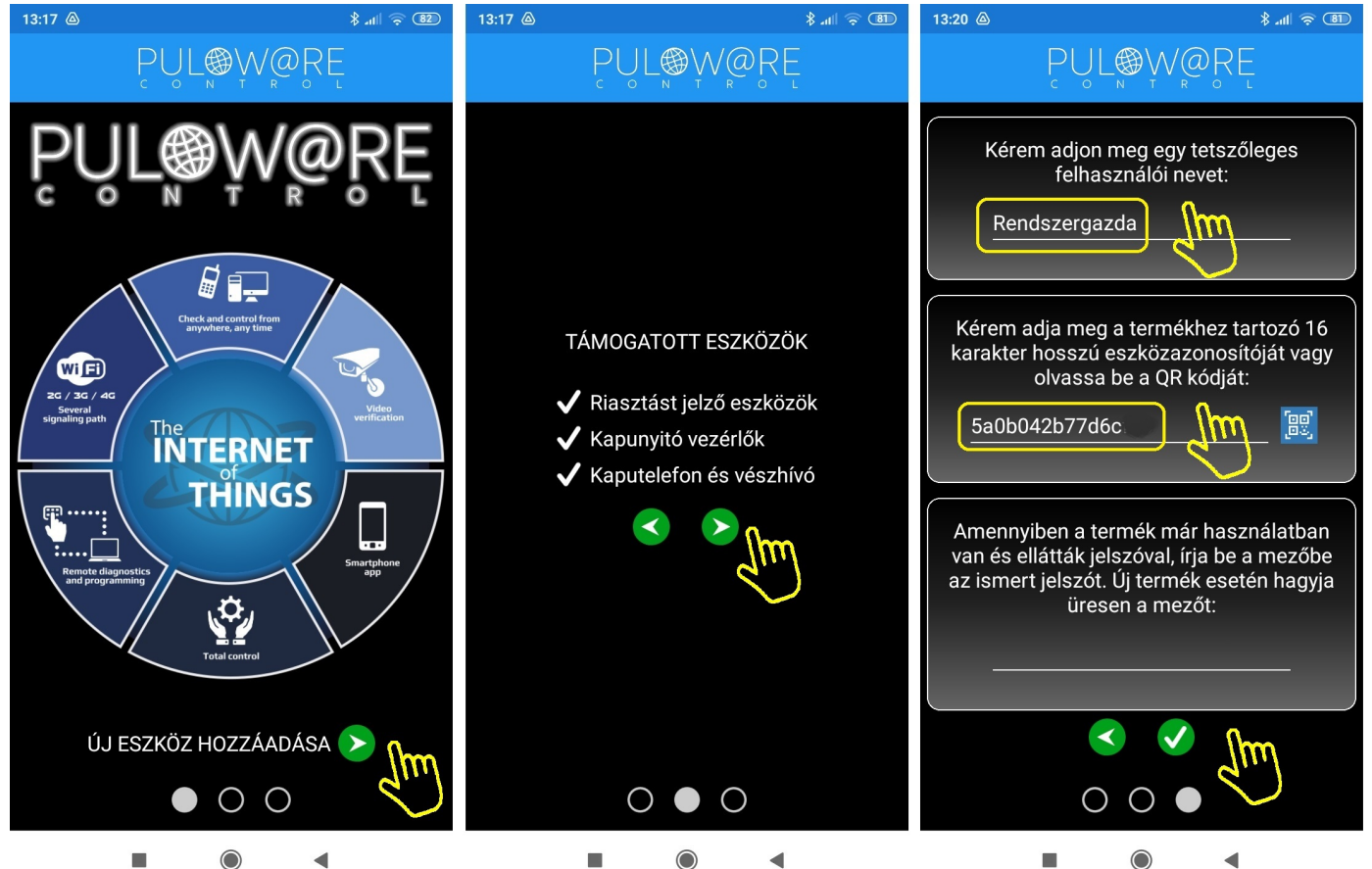

A navigációs zöld nyilak jelzik a továbblépés irányát. Az alkalmazás működtetéséhez a Felhasználói név mellett az Eszközazonosító megadása is szükséges, amely megtalálható a termék hátoldalán és a csomagolásban lévő alkalmazási segédleten is. Az Eszközazonosító QR kód formájában is leolvasható, a kék QR ikon megérintésével vagy manuálisan beírható. Új eszköz esetén nincs jelszó, ennek beállítása egy külön fiókba tehető meg a puloware.com kiszolgáló IoT szerver felületén. Amennyiben viszont a terméket előzőleg már rögzítette más felhasználó az alkalmazásához és annak további felvételét jelszóval korlátozta, úgy a hozzárendeléshez a beállított jelszót is meg kell adni.

Door Master 300 9 HU

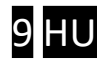

### 6.2 Az alkalmazás részletei és használata

#### Főképernyő

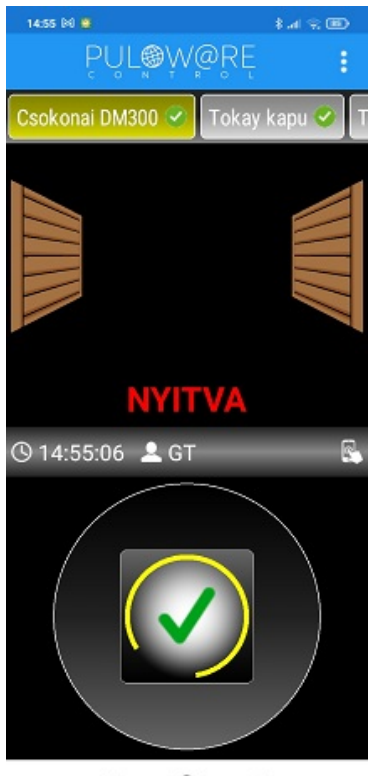

#### Beállítások képernyő

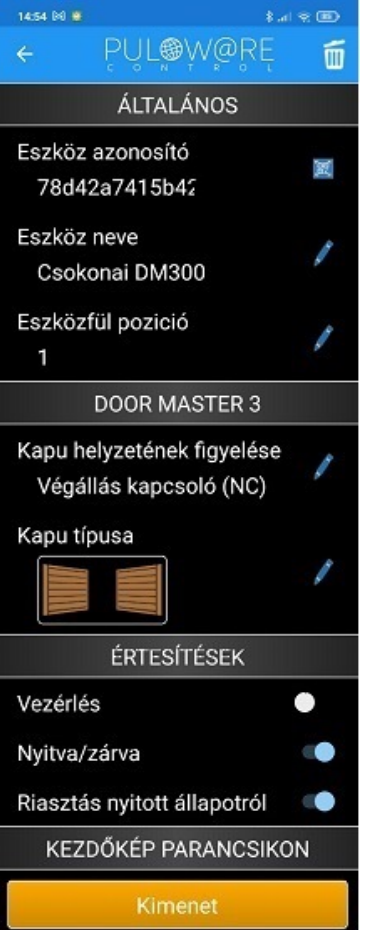

<- Beállítások és Eseménylista menük elérése

- <- Eszközlista, a felvett egyéb PULOWARE kompatibilis termékekről. A képernyőt vízszintesen húzogatva / görgetve a további eszközök választhatók ki.
- <- Kapu helyzetének megjelenítése.
- <- Vezérlés ideje és a felhasználó neve.
- <- Vezérlő nyomógomb, amit addig kell nyomva tartani (2 mp), míg a kör alakú állapotjelző körbefut és elindul a vezérlés. A sikeres vezérlést a zöld pipa mutatja.
- <- Kuka ikon az egység kitörlése az alkalmazásról.
- <- A kapunyitó egyedi azonosítója + QR kódja.
- <- A kapu a felhasználója általi megnevezése.
- <- A sorrend a főképernyő eszközlistájában.
- <- Kapu nyitásérzékelője (ajánlott a felszerelése)
- <- Kapu típusának kiválasztása (toló, nyíló, stb.)
- <- Értesítések küldése az adott eseményről. Jobbra húzva a kapcsolót a kiválasztott eseményről "PUSH" értesítést küld az okostelefonra, amikor bekövetkezik.

Door Master 300 10 HU and the state of the state of the state of the state of the state of the state of the st

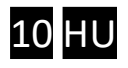

# 7 Távmenedzsment, jelszavas védelem, alkalmazáskorlátozás

A Door Master 300 összes bővített funkciója az IoT felhő alapú szerveren keresztül érhető el. A hozzáférés a www.puloware.com oldalon keresztül lehetséges, de a weboldal használata regisztrációt igényel. A regisztrációt követő belépés után a kommunikátor eszközazonosítóját hozzá kell adni a listához, hogy az adott eszköz megjelenjen a felületen! A weboldal felépítése az alábbi:

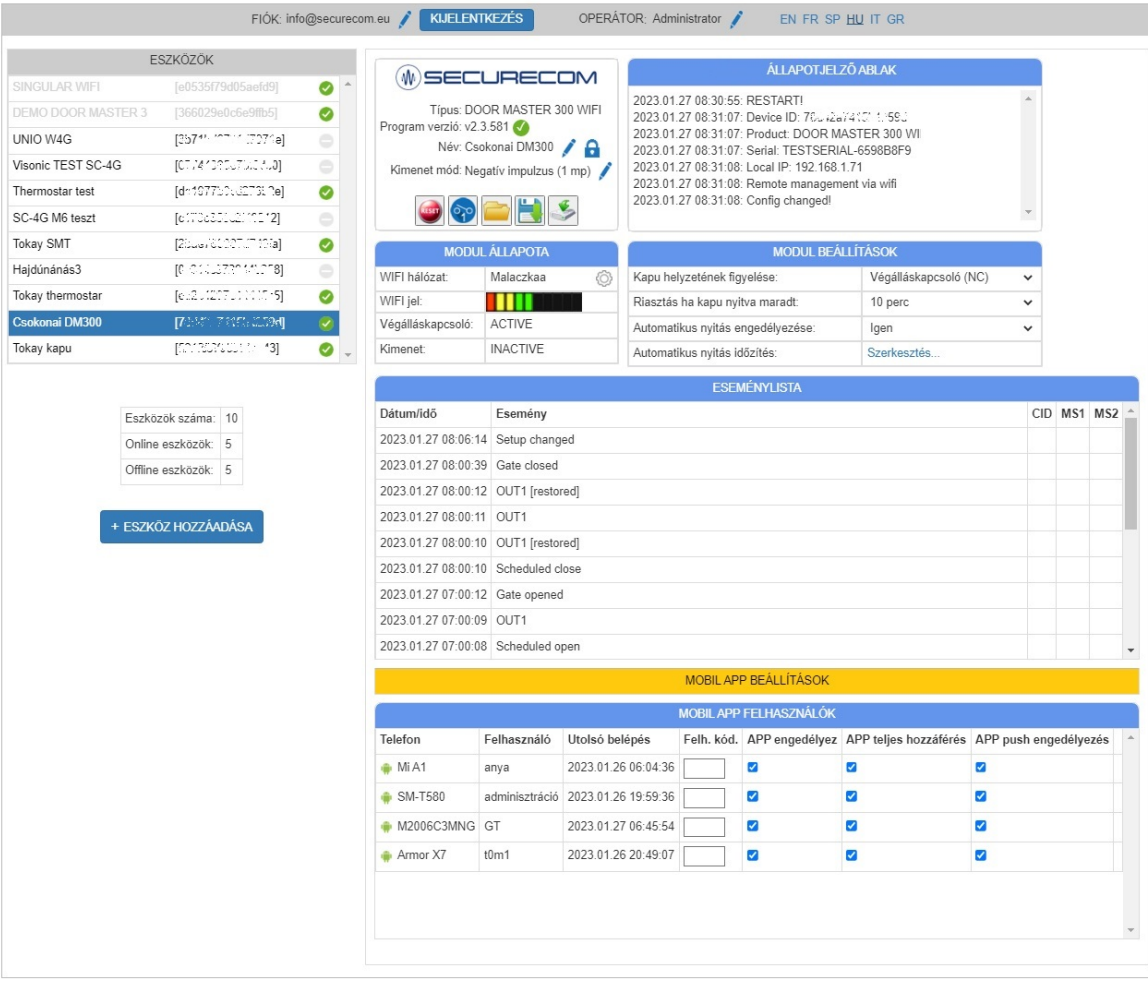

A baloldali ESZKÖZÖK sávban a fiókhoz már rögzített azonosítók listája található, ami új regisztrációnál nyilvánvalóan még üres. Alatta az **+ ESZKÖZ HOZZÁADÁSA** nyomógombbal lehet felvenni az új készülékeket.

A már rögzített azonosítók listájából kiválasztva a kívánt eszközt, jobb oldalon megjelennek a termék specifikus adatai, melyek megegyeznek a SecurecomConfigurator.exe program által megjelenített állapot információkkal és beállítási lehetőségekkel, melyek a fentebb lévő 3. Beállítások fejezetben már tárgyalva lettek.

#### 7.1 A távirányító jelszavas védelme

Alapesetben az egység felvétele az alkalmazásban nem igényel jelszót. A fokozott védelem érdekében beállítható jelszót a SECURECOM feliratot tartalmazó adminisztrációs ablakban a lakat ikonra kattintva lehet megadni. A jelszó beállításával az új felhasználók már csak annak birtokában tudják rögzíteni a telefonjukhoz a kapunyitót. A jelszó elfelejtése esetén csak a Gyári állapot visszaállítással és újra konfigurálással lehet új felhasználókat rögzíteni!

#### Door Master 300

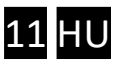

### 7.2 A mobil alkalmazást felhasználók korlátozása

Alapesetben a PULOWARE alkalmazás teljes hozzáférést biztosít a regisztrált eszközök minden funkciójához, amely elérhető az összes felhasználó számára. Amennyiben szükséges bizonyos felhasználói funkciók korlátozása vagy letiltása, vagy a felhasználó végleges törlése, akkor az alábbi ablakban tehető meg.

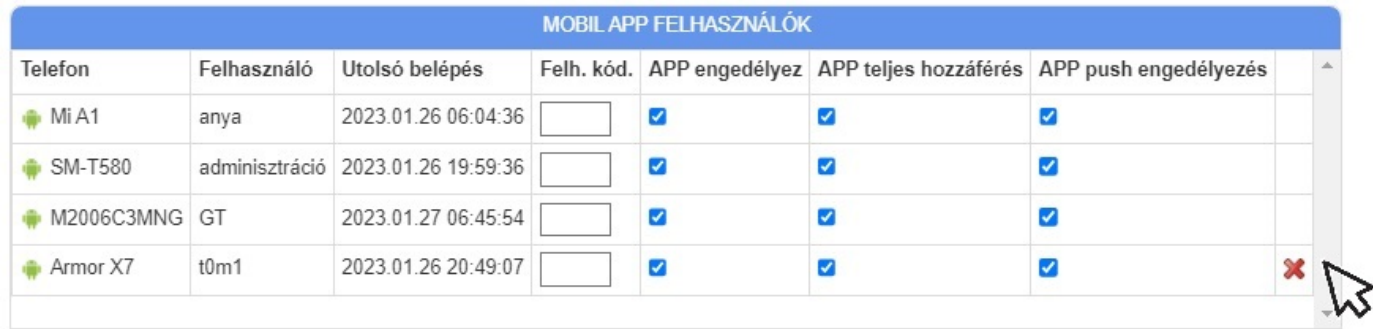

A felhasználói listából tetszőlegesen kitiltható bármelyik felhasználó végleges törlés nélkül, melynek hatására a mobiltelefon nem lesz képes a távoli vezérlésre. A felhasználó az alkalmazást megnyitva ugyan látja a nyitás/zárás tényét, de a kaput vagy a riasztót már nem képes működtetni, illetve nem kap PUSH értesítést más felhasználók vezérlési eseményéről. A törléshez az egeret a kiválasztott sor végéhez kell húzni és megjelenik a törlés lehetősége.

### 8 Technikai adatok

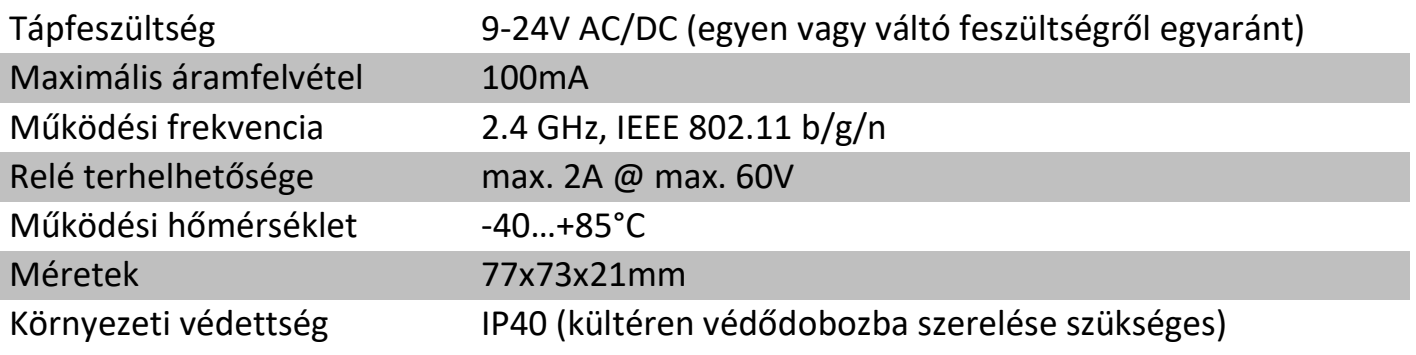

### 9 A csomagolás tartalma

- Door Master 300 WIFI távirányító
- Nyitás érzékelő kapcsoló (reed relé + mágnes + csavarok)
- USB kábel
- Garancia jegy + termékkísérő adatlap

securecom.eu

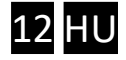